**Politiques** sociales.

# **Saisir une déclaration Ircantec**

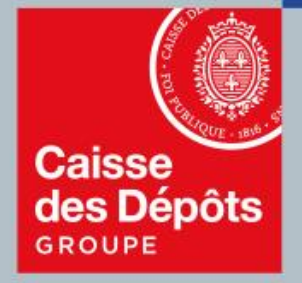

# **PEP's** plateforme employeurs publics

**Caisse des Dépôts MAJ 04/2020**

#### **Accéder au service « Déclaration individuelle »**

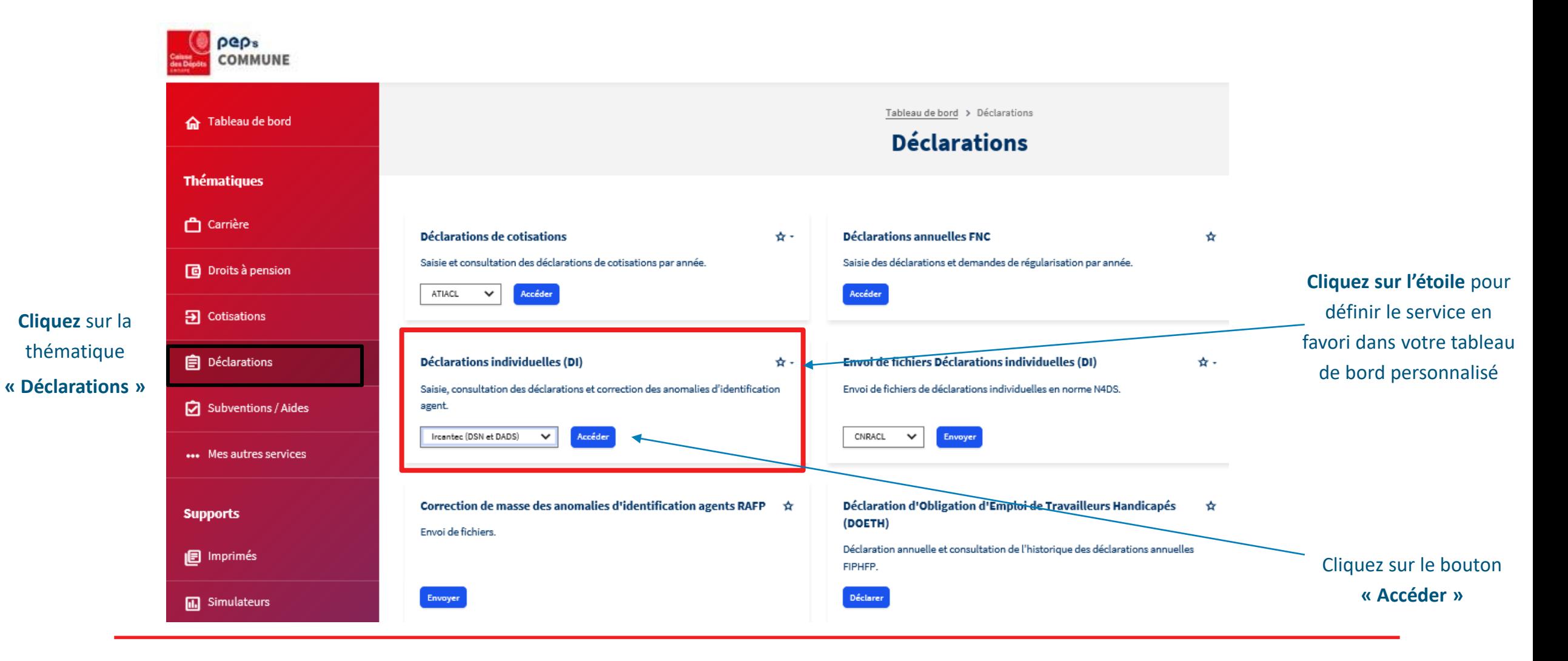

### **Service « Déclaration individuelle »**

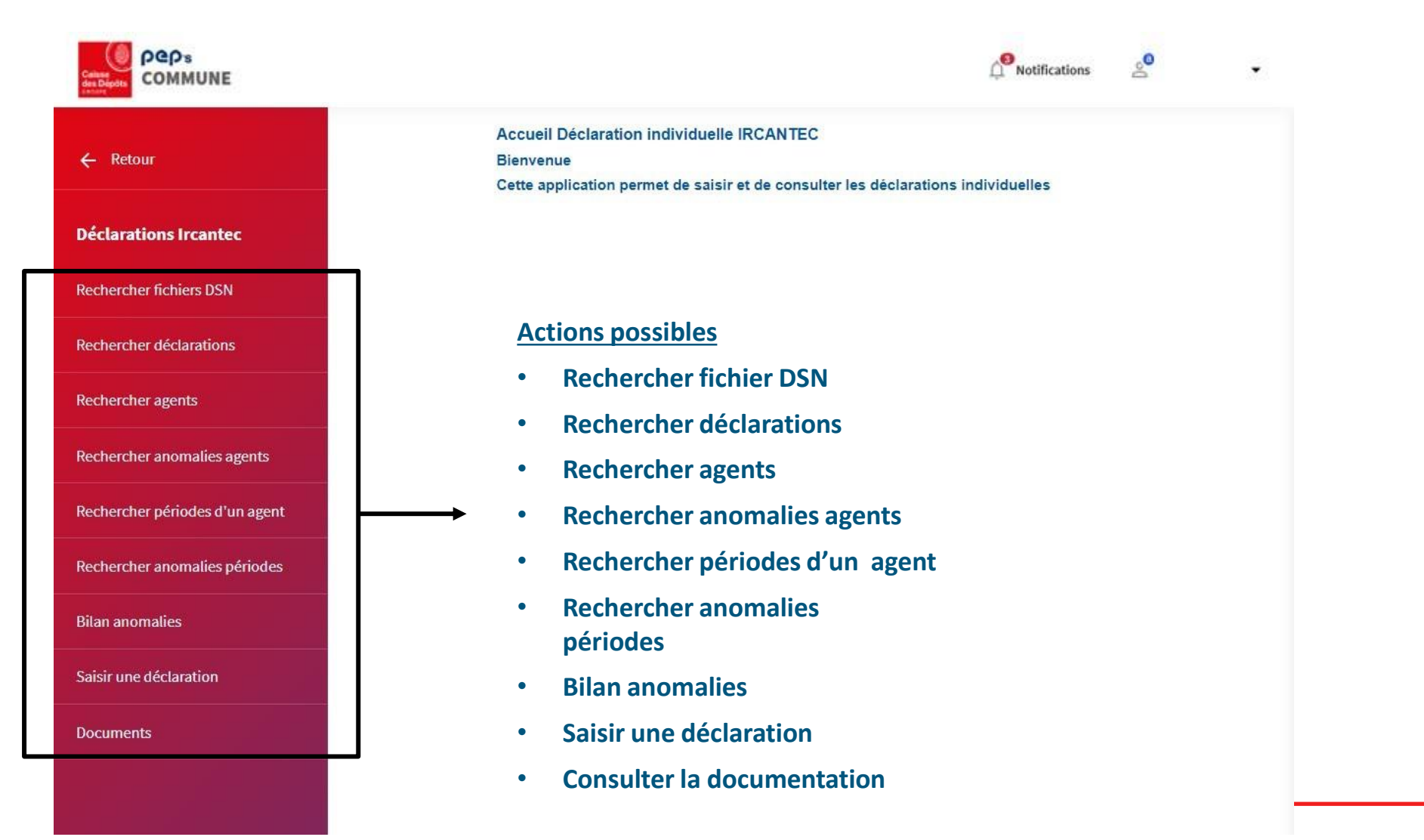

## **Créer une nouvelle déclaration**

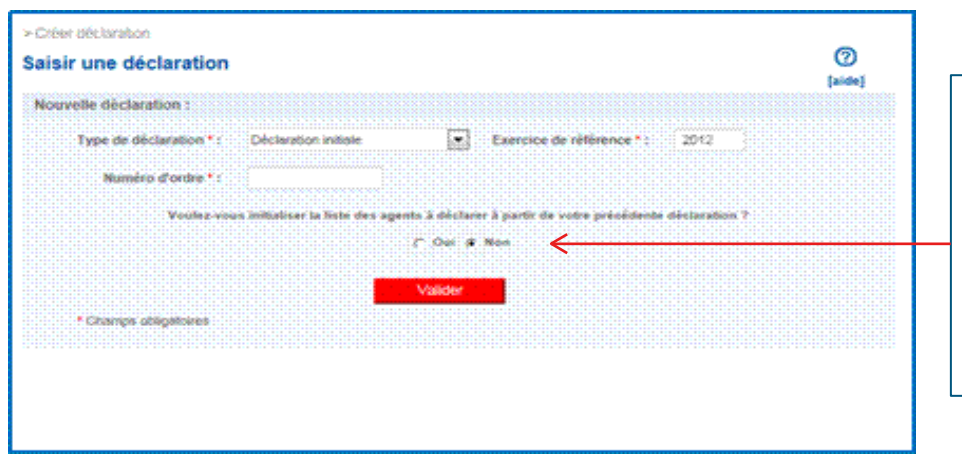

#### Menu « Saisir une déclaration »

#### **Initialisation de la liste des agents à déclarer**

Si vous avez déjà transmis une déclaration via votre espace personnalisé, vous avez la possibilité d'initialiser la liste des agents pour votre nouvelle déclaration.

(*Liste des agents de la plus récente déclaration, hors agents en anomalie d'identification)* 

**Type de déclaration : s**électionner le type de déclaration à saisir :

- **Déclaration initiale** : première déclaration effectuée
- **Déclaration complémentaire** : une première déclaration a déjà été transmise. Vous avez d'autres agents à déclarer pour cet exercice.
- **Déclaration annule et remplace** : une première déclaration a déjà été transmise. Vous souhaitez l'annuler et la remplacer par une nouvelle déclaration

**Exercice de référence** : correspond à l'exercice civil au cours duquel ont été précomptées les cotisations (*plus de limite de la saisie de DI même pour des exercices antérieurs àN-3)*

**Numéro d'ordre** : numéro que vous attribuez à votre déclaration. **Ce numéro doit être unique par déclaration pour un même exercice. Il doit comporter 15 caractères maximum** *(exemple: 001,002,003,… en fonction du nombre de déclarations à saisir)*

### **Ecran « Liste agent » initialisé**

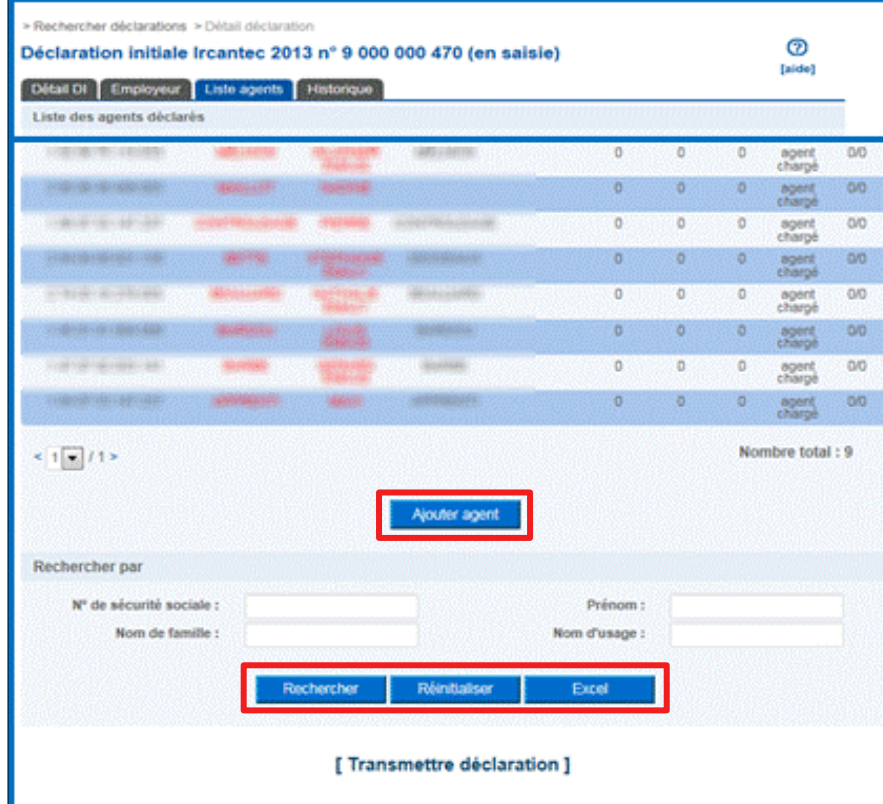

#### **La liste des agents présents dans votre dernière déclaration est affichée :**

- **Si liste correcte :** sélectionner chacun des agents pour accéder à la saisie des périodes accomplies au cours de l'exercice
- **Si un agent ne fait plus partie de votre effectif :** sélectionner la ligne correspondante pour accéder à l'écran « détail agent » qui en permet la suppression
- **Si un nouvel agent est à enregistrer :** choisissez « ajouter agent »
- **" Rechercher " :** rechercher des agents présents dans la ou les déclarations déjà enregistrée(s) dans la liste de vos déclarations
- **"Réinitialiser" :** réinitialiser les critères de recherche renseignés
- **"Excel ":** exporter la liste des agents déclarés

#### **Ecran « Liste agent » non initialisé**

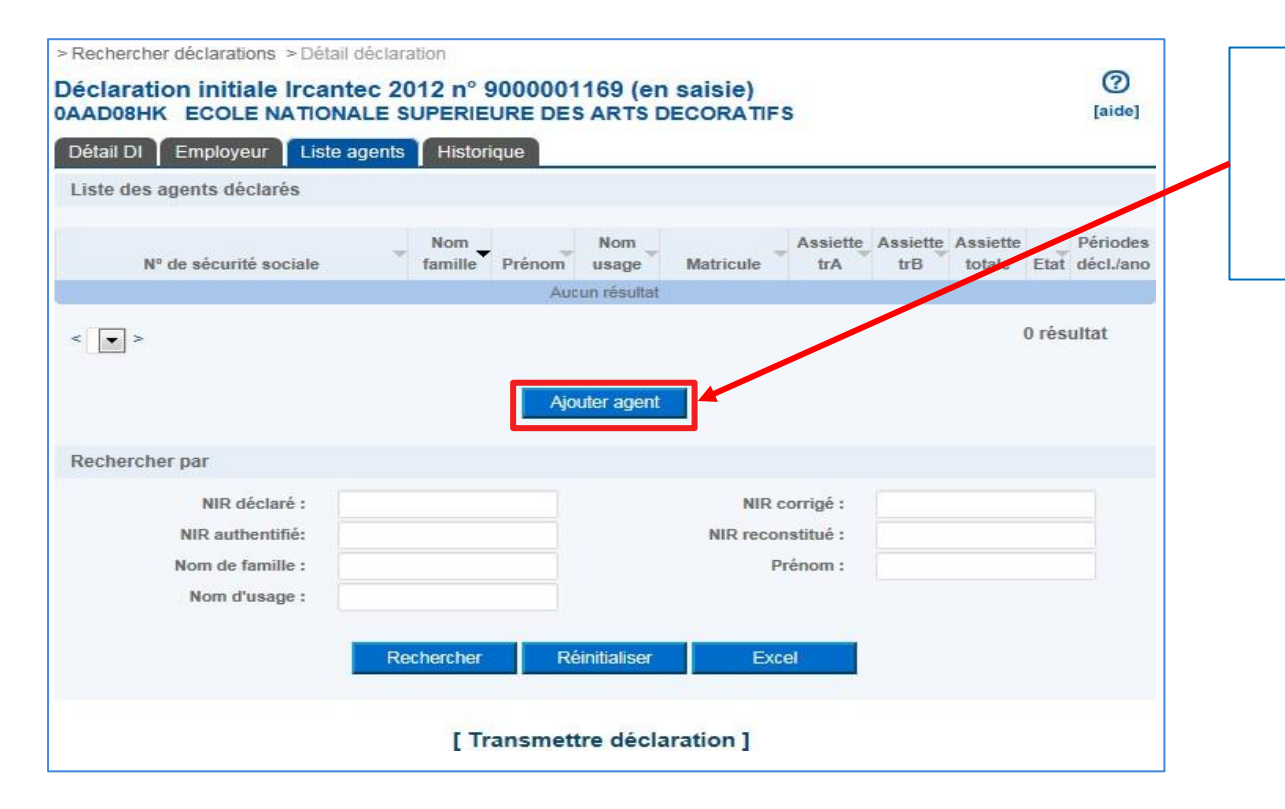

**Pour commencer la saisie de cette déclaration, cliquer sur le bouton « Ajouter agent »**

#### **Fenêtre « Ajout d'agent »**

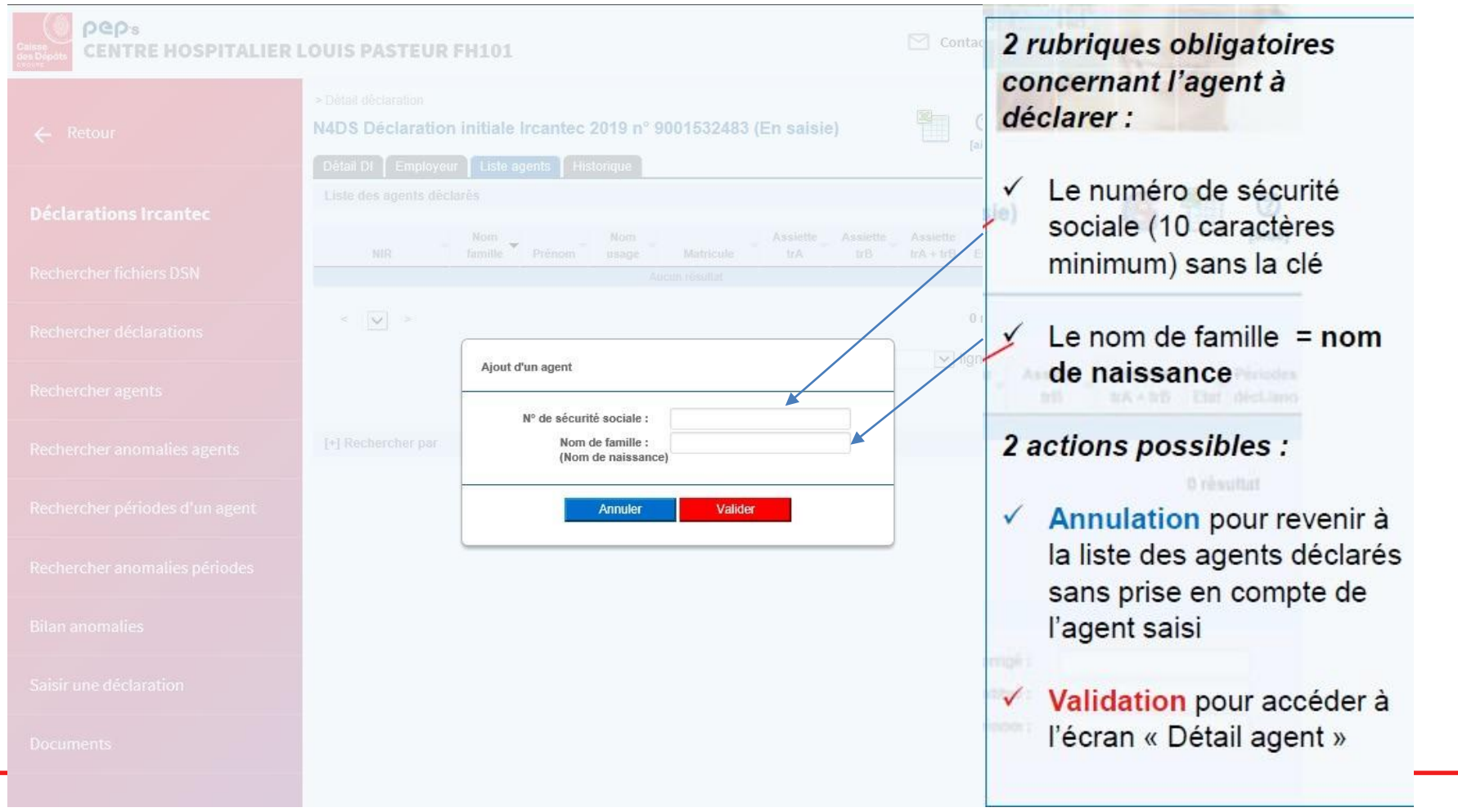

#### **Saisie agent, détail agent** *1/2*

- **Si l'agent est connu dans la base « Client IRCANTEC » : les données du client s'affichent**
- **Sinon : affichage des données issues de la demande d'ajout , à savoir N° SS et nom**

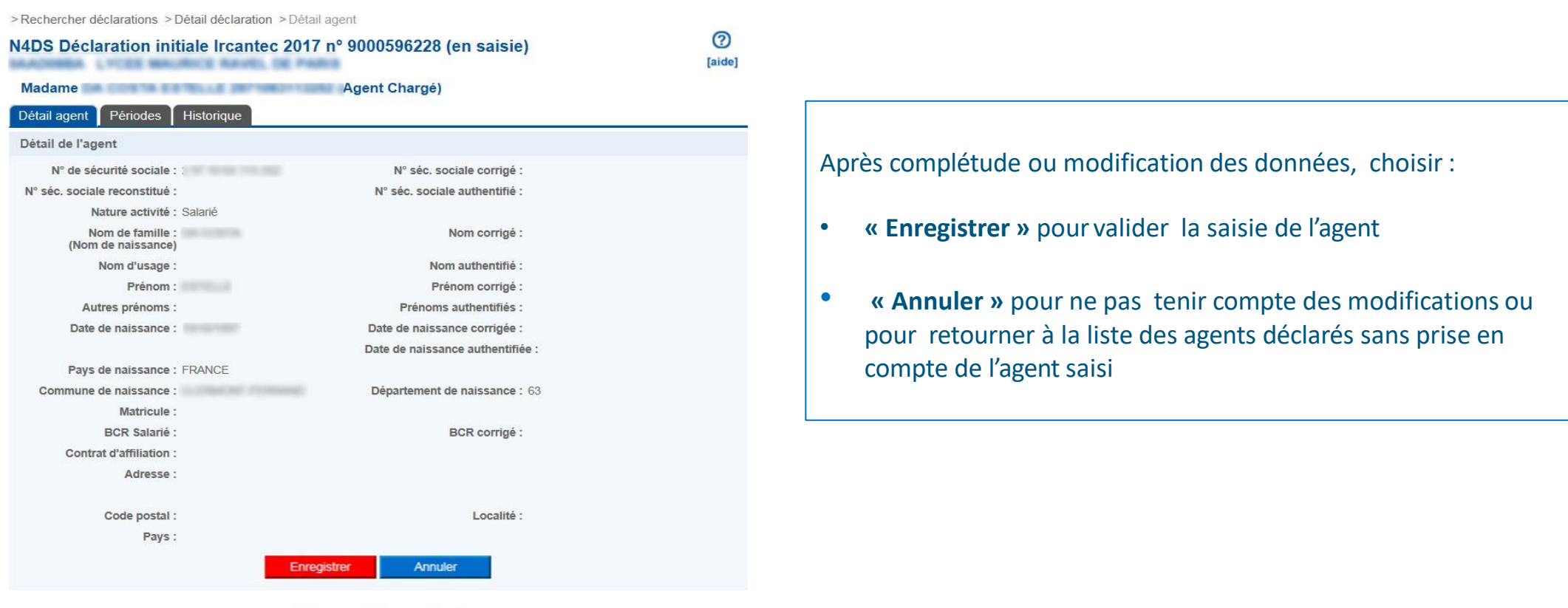

[ Retour liste agents ]

### **Saisie agent, détail agent** *2/2*

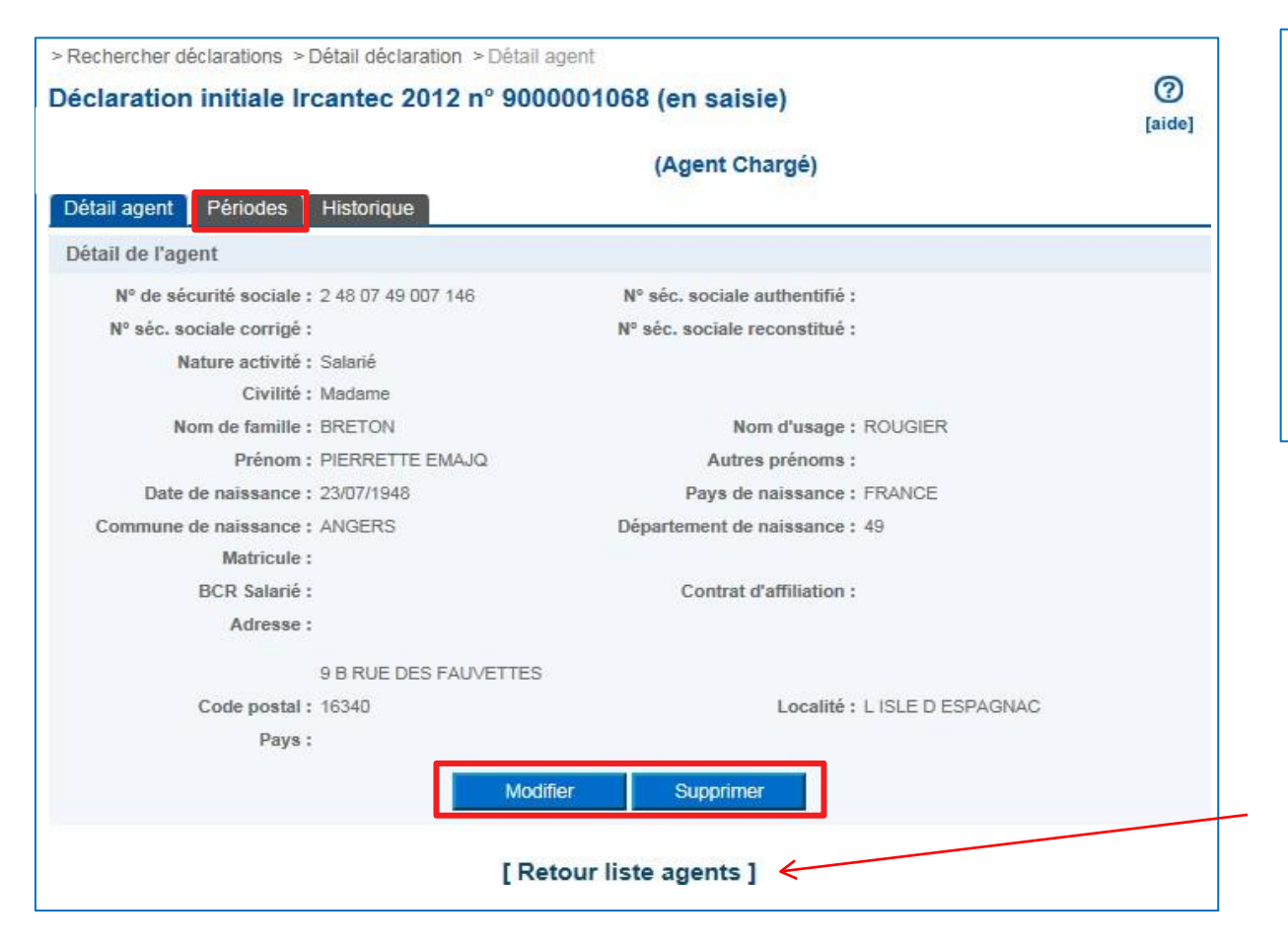

- Si **données correctes** : accéder à la saisie des périodes par l'onglet « périodes »
- Si **données incorrectes**: choisir « Modifier »
- Si **agent hors effectif** : choisir « Supprimer »

Après saisie des données de la période, retour sur onglet détail agent puis « **Retour liste agents** »

### **Saisie période** *1/2*

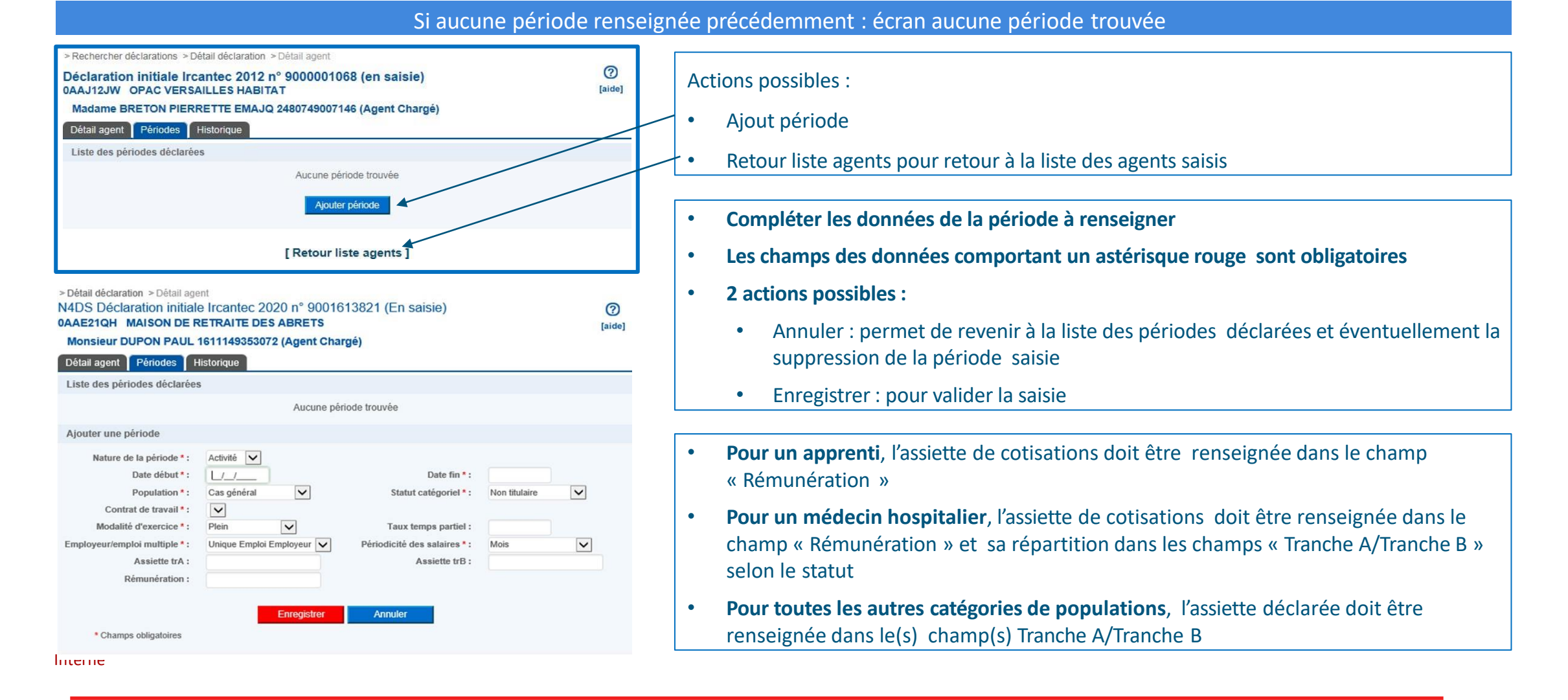

# **Saisie période** *2/2*

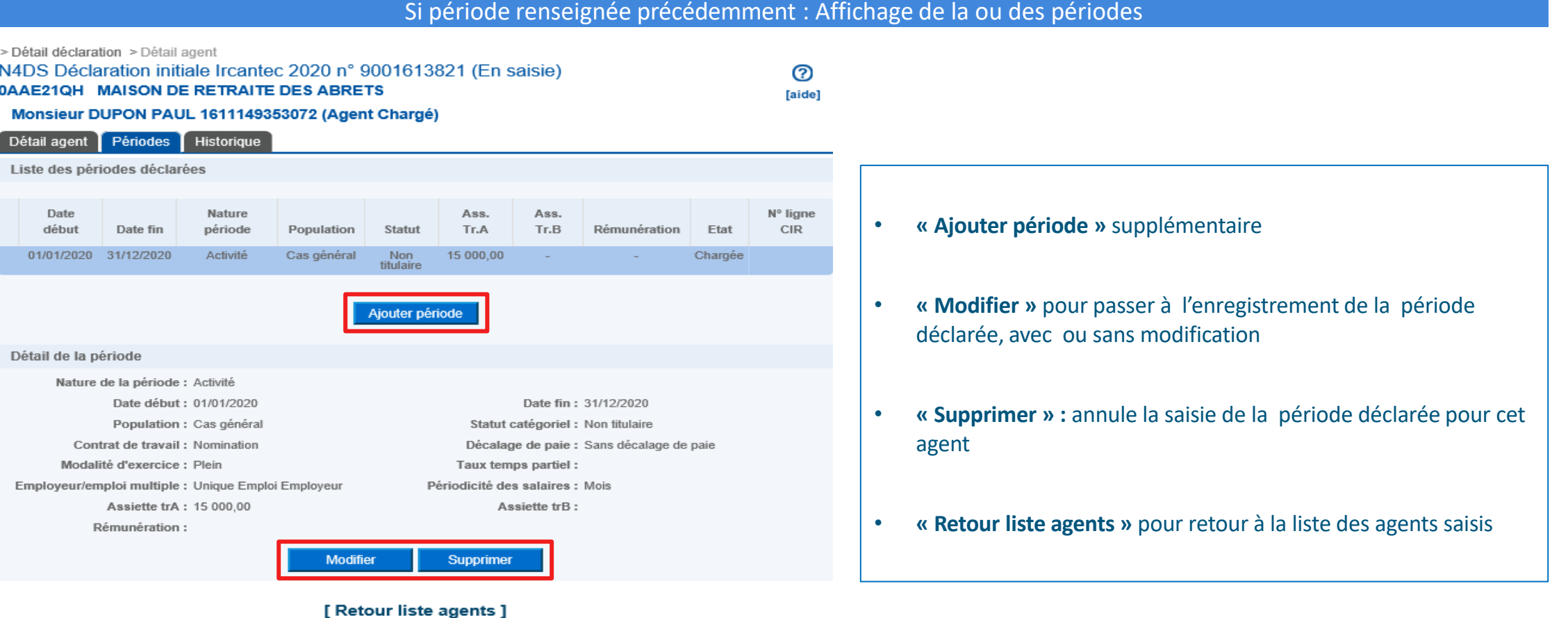

#### **Reprise d'une déclaration en cours de saisie** *1/2*

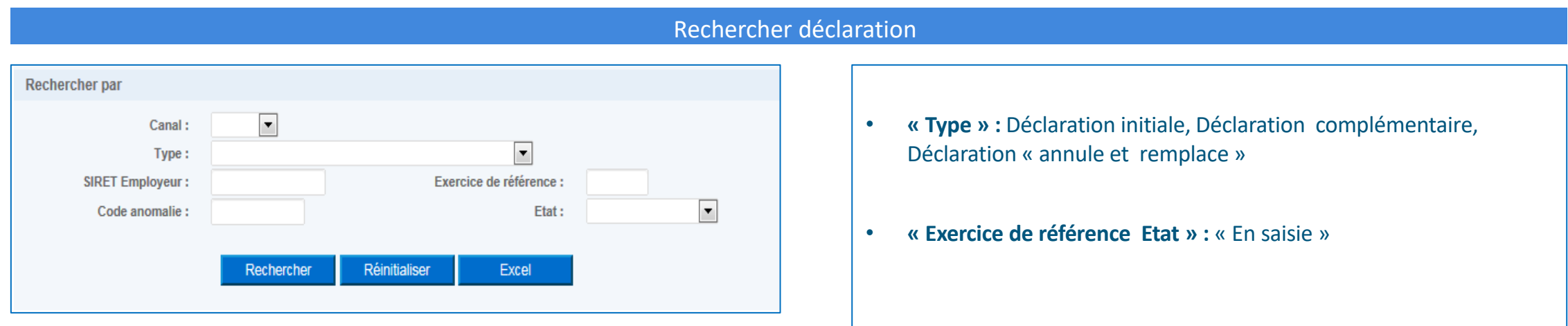

#### **Reprise d'une déclaration en cours de saisie** *2/2*

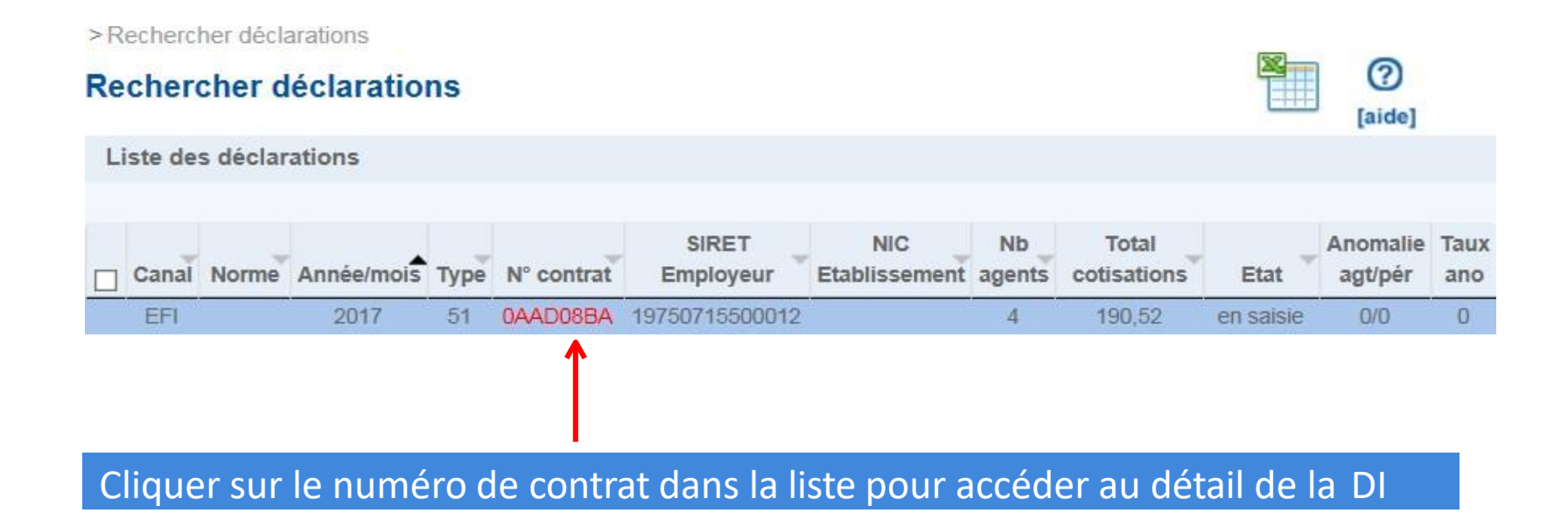

#### **Affichage de l'écran « Détail DI »**

> Rechercher déclarations > Détail déclaration

#### N4DS Déclaration initiale Ircantec 2020 n° 9001573283(En saisie) 0AAD54NG COMMUNE DE RUPT EN WOEVRE

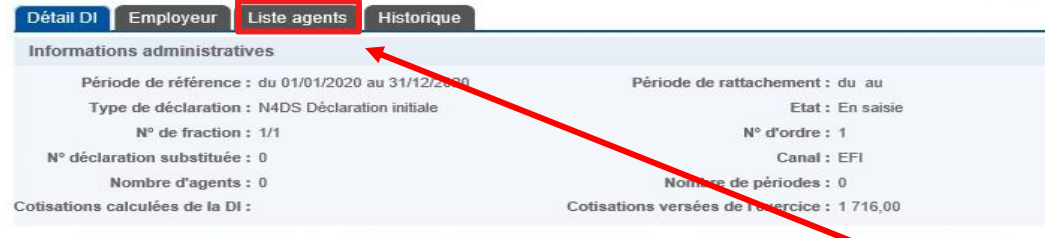

[ Mise à jour cumul ]

[ Transmettre déclaration ] [ Abandonner déclaration ]

Détail des assiettes déclarées

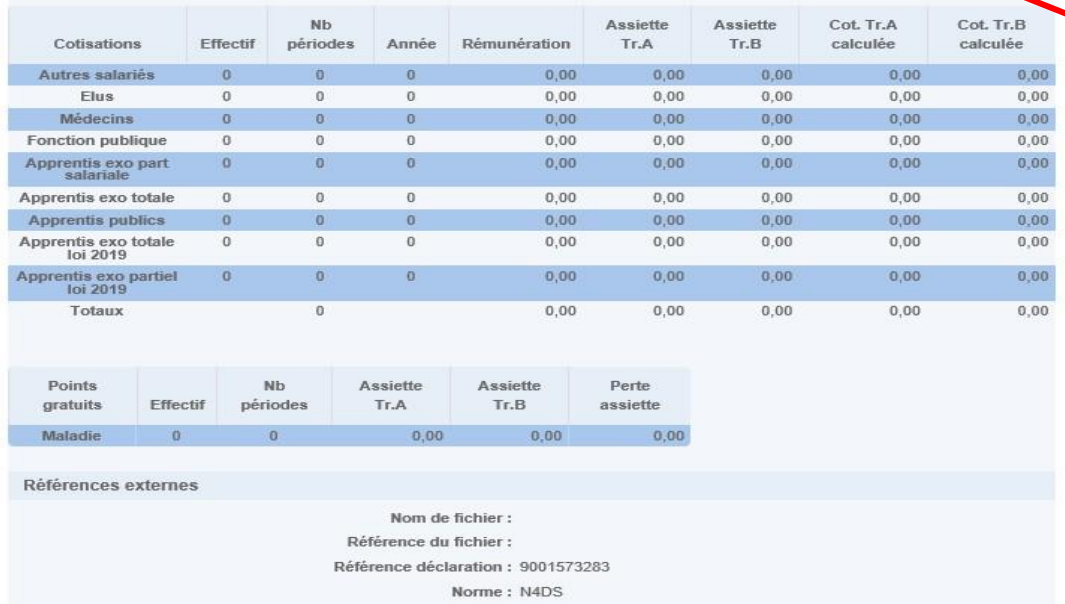

Motif

#### 4 onglets :

℗

[aide]

G

- Détail DI par catégorie de population (vide)
- Employeur
- Liste agents
- Historique

**Pour commencer la saisie , sélectionner l'onglet «Liste agents »**

• **« Abandonner déclaration » :** supprimer la déclaration en cours

de saisie

- **« Mise à jour cumul » :** mettre à jour le calcul du tableau
	- « Détail des assiettes déclarées »
- **« Export » :** exporter sous Excel la déclaration saisie

# **Transmission DI**

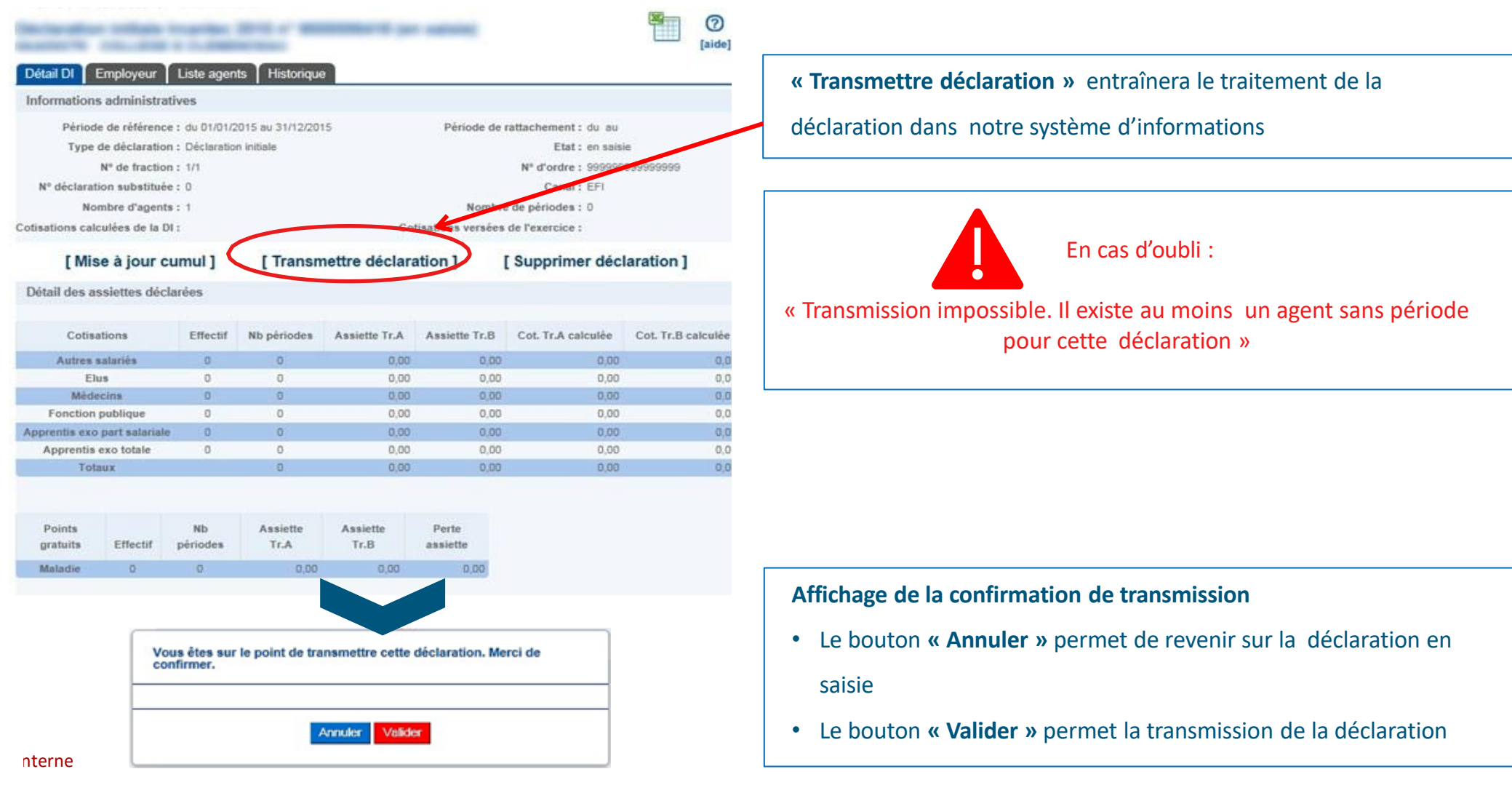

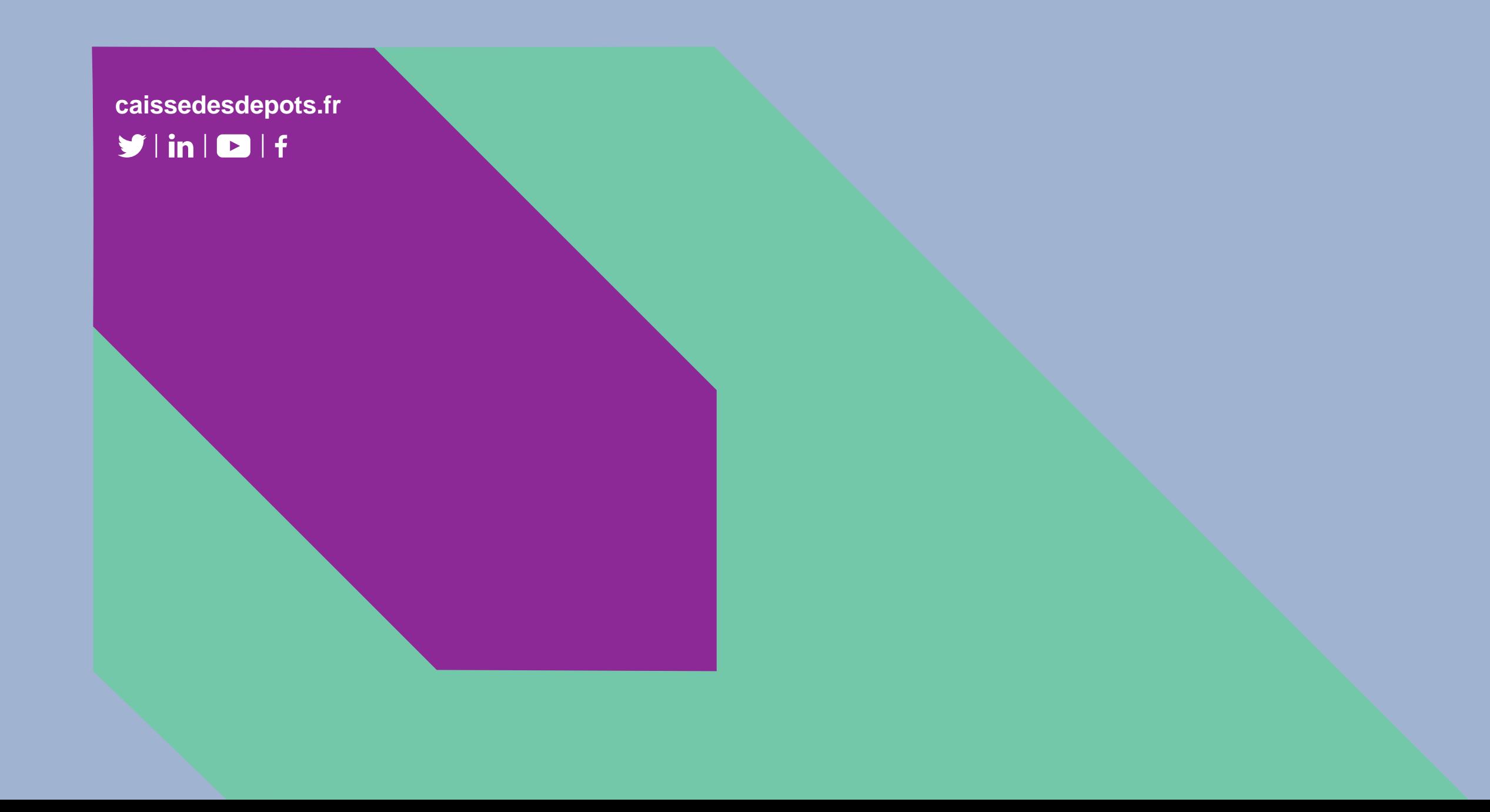